## Parametric Modeling

With

## SolidWorks 2009

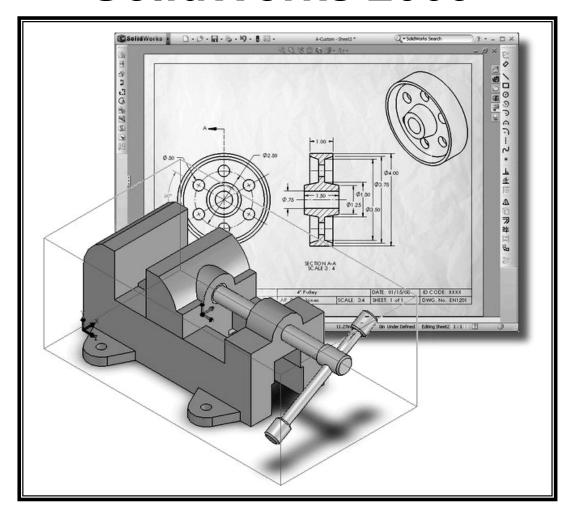

Randy H. Shih

Oregon Institute of Technology

Paul J. Schilling

University of New Orleans

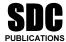

Schroff Development Corporation www.schroff.com

Better Textbooks. Lower Prices.

Colly of the life of the control of the life of the control of the life of the control of the life of the control of the life of the control of the life of the life of the li

## **Table of Contents**

| Preface<br>Acknowledgments<br>Table of Contents<br>Certified SolidWorks Associate (CSWA) Exam Overview                                                                                                    | i<br>ii<br>iii<br>xi                                                                 |
|----------------------------------------------------------------------------------------------------|--------------------------------------------------------------------------------------|
| Chapter 1<br>Getting Started                                                                                                    |                                                                                      |
| Introduction Development of Computer Geometric Modeling Feature-Based Parametric Modeling Getting Started with SolidWorks Units Setup SolidWorks Screen Layout Mouse Buttons [Esc] - Canceling Commands On-Line Help Leaving SolidWorks Creating a CAD Files Folder                                                                                                  | 1-2<br>1-6<br>1-7<br>1-9<br>1-11<br>1-16<br>1-17<br>1-17                             |
| Chapter 2 Parametric Modeling Fundamentals                                                                                                    |                                                                                      |
| Introduction The Adjuster design Starting SolidWorks SolidWorks Screen Layout Units Setup Creating Rough Sketches Step 1: Creating a Rough Sketch Graphics Cursors Geometric Relation Symbols                                                                                                    | 2-3<br>2-4<br>2-4<br>2-5<br>2-6<br>2-7<br>2-8<br>2-8<br>2-10                         |
| Step 2: Apply/Modify Relations and Dimensions Changing the Dimension Standard Viewing Functions – Zoom and Pan Modifying the Dimensions of the Sketch Step 3: Completing the Base Solid Feature Isometric View Rotation of the 3-D Model – Rotate View Rotation and Panning – Arrow keys Viewing – Quick Keys Viewing Tools – Heads-up View Toolbar View Orientation | 2-11<br>2-12<br>2-13<br>2-14<br>2-15<br>2-16<br>2-16<br>2-18<br>2-19<br>2-21<br>2-22 |
| Display Style                                                                                                    | 2-23                                                                                 |

| Orthographic vs. Perspective<br>Customizing the Heads-up View Toolbar | 2-23<br>2-23 |
|-----------------------------------------------------------------------|--------------|
| Sketch Plane                                                          | 2-24         |
| Step 4-1: Adding an Extruded Boss Feature                             | 2-26         |
| Step 4-2: Adding an Extruded Cut Feature                              | 2-29         |
| Save the Model                                                        | 2-31         |
| Questions                                                             | 2-33         |
| Exercises                                                             | 2-33         |
| Chapter 3                                                             |              |
| Constructive Solid Geometry Concepts                                  |              |
| Introduction                                                          | 3-3          |
| Binary Tree                                                           | 3-4          |
| The Locator Design                                                    | 3-5          |
| Modeling Strategy – CSG Binary Tree                                   | 3-6          |
| Starting SolidWorks                                                   | 3-7          |
| GRID and SNAP Intervals Setup                                         | 3-8          |
| Base Feature                                                          | 3-9          |
| Modifying the Dimensions of the Sketch                                | 3-11         |
| Repositioning Dimensions                                              | 3-11         |
| Completing the Base Solid Feature                                     | 3-12         |
| Creating the Next Solid Feature                                       | 3-13         |
| Creating an Extruded Cut Feature                                      | 3-16         |
| Creating a Hole with the Hole Wizard                                  | 3-19         |
| Creating a Rectangular Extruded Cut Feature                           | 3-22         |
| Questions                                                             | 3-25         |
| Exercises                                                             | 3-26         |
| Chapter 4                                                             |              |
| Feature Design Tree                                                   |              |
| Introduction                                                          | 4-3          |
| Starting SolidWorks                                                   | 4-4          |
| Creating a User-Defined Part Template                                 | 4-5          |
| The Saddle Bracket Design                                             | 4-9          |
| Modeling Strategy                                                     | 4-10         |
| The SolidWorks FeatureManager Design Tree                             | 4-11         |
| Creating the Base Feature                                             | 4-11         |
| Adding the Second Solid Feature                                       | 4-14         |
| Creating a 2D sketch                                                  | 4-15         |
| Renaming the Part Features                                            | 4-17         |
| Adjusting the Width of the Base Feature                               | 4-18         |
| Adding a Hole                                                         | 4-19         |
| Creating a Rectangular Extruded Cut Feature                           | 4-21         |
| History-Based Part Modifications                                      | 4-22         |
| A Design change                                                       | 4-23         |

|                                                      | Table of Contents |
|------------------------------------------------------|-------------------|
| Questions<br>Exercises                               | 4-26<br>4-27      |
| Chapter 5 Geometric Relations Fundamentals           |                   |
| DIMENSIONS and RELATIONS                             | 5-3               |
| Create a Simple Triangular Plate Design              | 5-3               |
| Fully Defined Geometry                               | 5-4               |
| Starting SolidWorks                                  | 5-4               |
| Displaying Existing Relations                        | 5-5               |
| Applying Geometric Relations/Dimensional Constraints | 5-6               |
| Over-Defining and Driven Dimensions                  | 5-11              |
| Deleting Existing Relations                          | 5-12              |
| Using the Fully Define Sketch Tool                   | 5-13              |
| Adding Additional Geometry                           | 5-14              |
| Relation Settings                                    | 5-17              |
| Parametric Relations                                 | 5-18              |
| Dimensional Values and Dimensional Variables         | 5-20              |
| Parametric Equations                                 | 5-21              |
| Viewing the Established Equations                    | 5-22              |
| Adding Linked Dimensions                             | 5-24              |
| Saving the Model File                                | 5-28              |
| Questions<br>Exercises                               | 5-29<br>5-30      |
| Chapter 6 Geometric Construction Tools               |                   |
| Tudus desation                                       | ( )               |
| Introduction The Costset Design                      | 6-3<br>6-3        |
| The Gasket Design Modeling Strategy                  | 6-4               |
| Starting SolidWorks                                  | 6-5               |
| Creating a 2D Sketch                                 | 6-6               |
| Editing the Sketch by Dragging the Entities          | 6-8               |
| Adding Additional Relations                          | 6-10              |
| Using the <i>Trim</i> and <i>Extend</i> Commands     | 6-11              |
| Adding Dimensions with the Fully Define Sketch Tool  | 6-14              |
| Fully Defined Geometry                               | 6-16              |
| Creating Fillets and Completing the Sketch           | 6-17              |
| Profile Sketch                                       | 6-18              |
| Redefining the Sketch and Profile                    | 6-19              |
| Create an OFFSET Extruded Cut Feature                | 6-22              |
| Questions                                            | 6-26              |
| Exercises                                            | 6-27              |

| Chapter 7                                       |    |
|-------------------------------------------------|----|
| Parent/Child Relationships and the BORN Technic | μe |

| Intro dustion                                                                      | 7.2                    |
|------------------------------------------------------------------------------------|------------------------|
| Introduction The POPN Technique                                                    | 7-3<br>7-3             |
| The BORN Technique The U-Bracket Design                                            | 7-3<br>7-4             |
| Starting SolidWorks                                                                | 7- <del>4</del><br>7-4 |
| Applying the BORN Technique                                                        | 7 <b>-4</b><br>7-5     |
| Creating the 2-D Sketch of the Base Feature                                        | 7-5<br>7-6             |
| Creating the First Extrude Feature                                                 | 7-12                   |
| The Implied Parent/Child Relationships                                             | 7-12                   |
| Creating the Second Solid Feature                                                  | 7-12                   |
| Creating the First Extruded Cut Feature                                            | 7-16                   |
| Creating the Second Extruded Cut Feature  Creating the Second Extruded Cut Feature | 7-17                   |
| Examining the Parent/Child Relationships                                           | 7-19                   |
| Modify a Parent Dimension                                                          | 7-20                   |
| A Design Change                                                                    | 7-21                   |
| Feature Suppression                                                                | 7-22                   |
| A Different Approach to the CENTER DRILL Feature                                   | 7-23                   |
| Suppress the Rect Cut Feature                                                      | 7-24                   |
| Creating a Circular Extruded Cut Feature                                           | 7-25                   |
| A Flexible Design Approach                                                         | 7-27                   |
| Save Part File                                                                     | 7-28                   |
| Questions                                                                          | 7-29                   |
| Exercises                                                                          | 7-30                   |
|                                                                                    |                        |
| Chapter 8                                                                          |                        |
| Part Drawings and Associative Functionality                                        |                        |
| Drawings from Parts and Associative Functionality                                  | 8-3                    |
| Starting SolidWorks                                                                | 8-4                    |
| Drawing Mode                                                                       | 8-4                    |
| Setting Document Properties                                                        | 8-7                    |
| Setting Sheet Properties using the Pre-Defined Sheet Formats                       | 8-8                    |
| Open the Drawing Toolbar                                                           | 8-8                    |
| Creating Three Standard Views                                                      | 8-9                    |
| Repositioning Views                                                                | 8-9                    |
| Adding a New Sheet                                                                 | 8-10                   |
| Adding a Base View                                                                 | 8-11                   |
| Adding an Isometric View using the View Palette                                    | 8-13                   |
| Adjusting the View Scale                                                           | 8-14                   |
| Displaying Feature Dimensions                                                      | 8-15                   |
| Repositioning, Appearance, and Hiding of Feature Dimensions                        | 8-16                   |
| Adding Additional Dimensions – Reference Dimensions                                | 8-18                   |
| Tangent Edge Display                                                               | 8-20                   |
| Adding Center Marks, Center Lines, and Sketch Objects                              | 8-20                   |
| Edit Sheet vs. Edit Sheet Format                                                   | 8-24                   |

|                                                                 | Table of Contents |
|-----------------------------------------------------------------|-------------------|
|                                                                 |                   |
| Completing the Drawing Sheet                                    | 8-24              |
| Property Links                                                  | 8-26              |
| Associative Functionality – Modifying Feature Dimensions        | 8-31              |
| Saving the Drawing File                                         | 8-34              |
| Saving a Drawing Template                                       | 8-34              |
| Questions                                                       | 8-36              |
| Exercises                                                       | 8-37              |
| LACICISCS                                                       | 0-37              |
| Chapter 9                                                       |                   |
| Reference Geometry and Auxiliary Views                          |                   |
| Reference Geometry                                              | 9-3               |
| Auxiliary Views in 2D Drawings                                  | 9-3               |
| The Rod-Guide Design                                            | 9-3               |
| Modeling Strategy                                               | 9-4               |
| Starting SolidWorks                                             | 9-5               |
| Applying the BORN Technique                                     | 9-5               |
| Creating the Base Feature                                       | 9-6               |
| Creating an Angled Reference Plane                              | 9-8               |
| Creating a 2D sketch on the Reference Plane                     | 9-11              |
| Using the Convert Entities Option                               | 9-11              |
| Completing the Solid Feature                                    | 9-15              |
| Creating an Offset Reference Plane                              | 9-16              |
| Creating another Extruded Cut Feature using the Reference Plane | 9-17              |
| Starting a New 2D Drawing and Adding a Base View                | 9-19              |
| Creating an Auxiliary View                                      | 9-20              |
| Displaying Feature Dimensions                                   | 9-22              |
| Adjusting the View Scale                                        | 9-23              |
| Repositioning, Appearance, and Hiding of Feature Dimensions     | 9-24              |
| Tangent Edge Display                                            | 9-26              |
| Adding Center Marks and Center Lines                            | 9-27              |
| Controlling the View and Sheet Scales                           | 9-29              |
| Completing the Drawing Sheet                                    | 9-30              |
| Editing the Isometric view                                      | 9-32              |
| Questions                                                       | 9-33              |
| Exercises                                                       | 9-34              |
| Chapter 10                                                      |                   |
| Symmetrical Features in Designs                                 |                   |
| Introduction                                                    | 10-3              |
| A Revolved Design: PULLEY                                       | 10-3              |
| Modeling Strategy - A Revolved Design                           | 10-4              |
| Starting SolidWorks                                             | 10-5              |
| Creating the 2-D Sketch for the Base Feature                    | 10-5              |
| Creating the Revolved Feature                                   | 10-9              |

vii

| Mirroring Features Creating an Extruded Cut Feature using Construction Geometry Circular Pattern Drawing Mode – Defining a New Border and Title Block Creating a New Drawing Template Creating Views Retrieve Dimensions – Model Items Command Save the Drawing File Associative Functionality – A Design Change Adding Center lines to the Pattern Feature Completing the Drawing Questions Exercises                                                                                                    | 10-10<br>10-11<br>10-16<br>10-18<br>10-21<br>10-22<br>10-25<br>10-26<br>10-27<br>10-29<br>10-30<br>10-33<br>10-34                                       |
|----------------------------------------------------------------------------------------------------|----------------------------------------------------------------------------------------------------|
| Chapter 11 Advanced 3D Construction Tools                                                                                                    |                                                                                                    |
| Introduction A Thin-Walled Design: Dryer Housing Modeling Strategy Starting SolidWorks Creating the 2-D Sketch for the Base Feature Create a Revolved Boss Feature Creating Offset Reference Planes Creating 2D Sketches on the Offset Reference Planes Creating a Lofted Feature Creating an Extruded Boss Feature Completing the Extruded Boss Feature Create 3D Rounds and Fillets Creating a Shell Feature Create a Rectangular Extruded Cut Feature Creating a Linear Pattern Creating a Swept Feature Questions Exercises | 11-3<br>11-3<br>11-4<br>11-5<br>11-5<br>11-8<br>11-9<br>11-10<br>11-13<br>11-15<br>11-16<br>11-17<br>11-18<br>11-19<br>11-21<br>11-24<br>11-29<br>11-30 |
| Chapter 12<br>Assembly Modeling - Putting It All Together                                                                                                    |                                                                                                    |
| Introduction Assembly Modeling Methodology The Shaft Support Assembly Parts Creating the Collar using the Chamfer Command Creating the Bearing and Base-Blate Creating the Cap-Screw                                                                                                    | 12-3<br>12-3<br>12-4<br>12-4<br>12-4<br>12-6<br>12-7                                                                                                    |

ix

| Questions<br>Exercises                                                                                                    | 13-26<br>13-27                                                                                                    |
|----------------------------------------------------------------------------------------------------|----------------------------------------------------------------------------------------------------|
| Chapter 14 Design Analysis with SimulationXpress                                                                                                    |                                                                                                    |
| Introduction The SimulationXpress Wizard Interface Problem Statement Preliminary Analysis SolidWorks SimulationXpress Study of the Flat Plate Getting Started – Create the SolidWorks Part Create a SimulationXpress Study Viewing SimulationXpress Results Accuracy of Results Creating an HTML Report and Closing SimulationXpress Questions Exercises                                                                                        | 14-3<br>14-4<br>14-5<br>14-5<br>14-7<br>14-7<br>14-9<br>14-12<br>14-15<br>14-18<br>14-21<br>14-22                             |
| Chapter 15 CSWA Exam Preparation                                                                                                    |                                                                                                    |
| Tips about Taking the Certified SolidWorks Associate Examination Introduction The Part Problem Strategy for Aligning the Part to the Default Axis System Creating the Base Feature Creating a New View Orientation Completing the Part Selecting the Material and Viewing the Mass Properties The Assembly Problem Creating the Parts Creating the Assembly Creating a Reference Coordinate System View the Mass Properties Questions Exercises | 15-3<br>15-4<br>15-5<br>15-6<br>15-6<br>15-8<br>15-10<br>15-16<br>15-19<br>15-20<br>15-21<br>15-27<br>15-30<br>15-32<br>15-33 |

## Index